# Modul Pembahasan Soal Paket III Uji Kompetensi Keahlian Teknik Komputer dan Jaringan 2016/2017

Oleh: M. Saiful Mukharom, S.Kom., MTCNA, MTCRE, ACTR

### Lab

## Pembahasan Soal Paket III UKK TKJ 2016/2017

# A. Pendahuluan

# Ikhtisar

Sudah menjadi kebiasaan bagi sekolah SMK untuk melaksanakan Ujian Kompetensi Keahlian dalam kejuruannya masingmasing, yaitu sebagai bentuk mengukur kemampuan siswa dalam menguasai kompetensi dalam bidangnya, serta sebagai wujud kemampuan siswa untuk diakui kemampuannya ketika bekerja di dunia usaha dan dunia industry, sekolah dan pemerintah mencoba untuk memfasilitasi dengan upaya kompetensi yang di kuasai siswa sesuai kebutuhan dunia usaha dan industri.

Untuk mendapatkan output yang ideal maka berbagai sekolah telah menerapkan berbagai kerjasama dalam bidang akademi dengan perusahaan vendor, misalnya dalam bidang komputer dan jaringan ada Cisco Academy, Mikrotik Academy, Ubiquity Academy dan yang lainnya. Ini patut diapresiasi bagi mereka yang telah mengupayakan akademi tersebut, dengan didorong oleh pemerentah sehingga soal UKK kedepannya bisa lebih bervariasi dan spesifik.

## Requirements

- Koneksi Internet
- Konektor RJ 45
- Wifi Routerboard - Tang Crimping - Kabel LAN Tester
- Switch - PC Client/Laptop
- Obeng
- Kabel UTP

### Alat dan Bahan

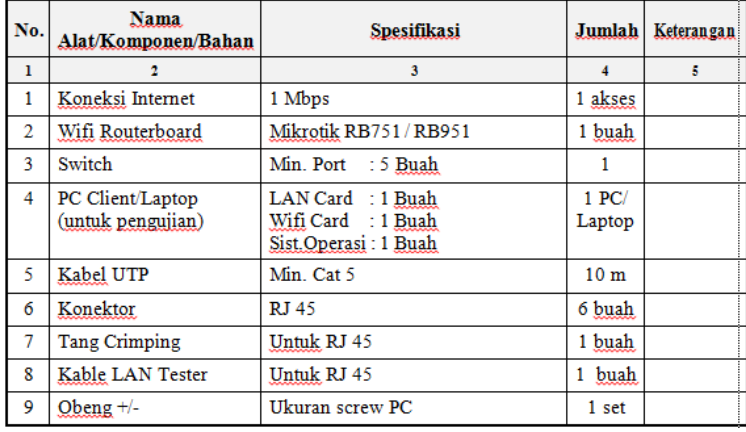

# B. Skenario

Soal:

Dalam kegiatan uji kompetensi ini anda bertindak sebagai Teknisi Jaringan. Tugas anda sebagai seorang teknisi Jaringan adalah merancang bangun dan mengkonfigurasi sebuah Wifi Router berfungsi sebagai Gateway Internet, Hotspot, DHCP Server, Bandwith Limiter dan Firewall, kemudian internet tersebut dishare ke client melalui jalur kabel (non hotspot) dan wireless (hotspot).

Dengan Opsi konfigurasi sebagai berikut:

# Wifi Router:

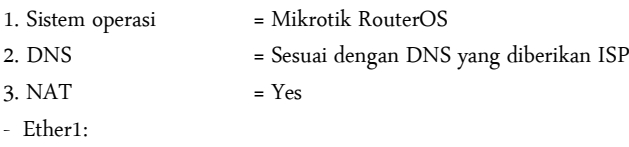

- 4. IP Ether1 = Sesuai dengan Network yang diberikan ISP
- 5. Gateway = Sesuai dengan IP yang diberikan oleh ISP
- Ether2:
- 6. Terhubung dengan kabel ke switch dan PC
- 7. IP Ether2 = 192.168.100.1/24
- 8. DHCP Server = No

9. Buat konfigurasi pada firewall yang memblokir situs youtube.com dari trafik PC Client yang melewati ether2

- WLAN 1 (WLAN Interface):

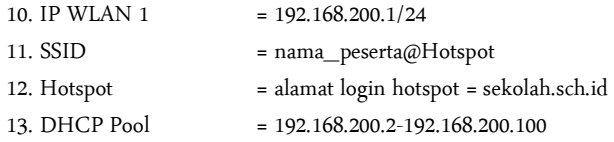

14. Rubah tampilan halaman login hotspot sehingga minimal terdapat tampilan tulisan: "Selamat Datang di Hostpot

Sekolah XXX" (XXX=nama sekolah anda).

15. Buat 2 user yaitu:

- Username 1=guru, Password=guru dengan profile bandwith unlimited (sesuai bandwith ISP)
- Username 2=siswa, Password=siswa dengan profile bandwith download/upload=256 kbps

16. Bypass alamat: http://bsnp-indonesia.org sehingga user yang belum login masih dapat mengakses web tersebut.

- Konfigurasi PC/Laptop Client (Yang tergubung Ether2 melalui Switch)

- 1. IP LAN  $= 192.168.100, xxx/24$
- 2. Gateway  $= 192.168.100.1/24$
- 3. DNS = menyesuikan ISP
- 4. Sistem operasi  $=$  Windows / Linux

Keterangan: xxx merupakan address

- Konfigurasi PC/Laptop Client (Yang tergubung WLAN1 melalui wireless)

1. IP WLAN = Dinamis (Mendapatkan IP address melalui hotspot)

2. Sistem operasi = Windows / Linux

- Tugas Anda sebagai Teknisi Jaringan adalah:

Mengimplementasikan topologi jaringan di atas dengan ketentuan sebagai berikut:

- 1. Menerapkan prosedur kesehatan, keselamatan kerja dan keamanan kerja yang diperlukan
- 2. Melakukan pemasangan kabel UTP
- 3. Melakukan pemasangan non managable switch
- 4. Melakukan pemasangan dan konfigurasi jaringan lokal (LAN)
- 5. Melakukan pemasangan dan konfigurasi jaringan internet (WAN)
- 6. Melakukan pemasangan dan konfigurasi jaringan nirkabel (WLAN)
- 7. Melakukan instalasi dan konfigurasi Server/Router (Hotspot)
- 8. Melakukan instalasi dan konfigurasi DHCP Server (melalui WLAN 1)
- 9. Melakukan instalasi dan konfigurasi gateway internet
- 10. Melakukan konfigurasi TCP/IP Statis pada PC Client/Laptop yang terhubung ether2 melalui switch
- 11. Melakukan konfigurasi TCP/IP Dinamis pada PC Client/Laptop yang terhubung melalui wireless
- 12. Melakukan pengujian pada sistem.

Pengujian dari PC Client yang terhubung kabel :

- a. Koneksi internet
- b.blockir akses youtube.com

Pengujian dari Laptop Client yang terhubung wireless :

- a. Tampilan halaman hotspot
- b.Login hotspot dan bandwith user
- c. Bypass alamat : http://bsnp-indonesia.org
- 13. Membuat laporan tertulis tentang konfigurasi yang dilakukan.
- Topologi

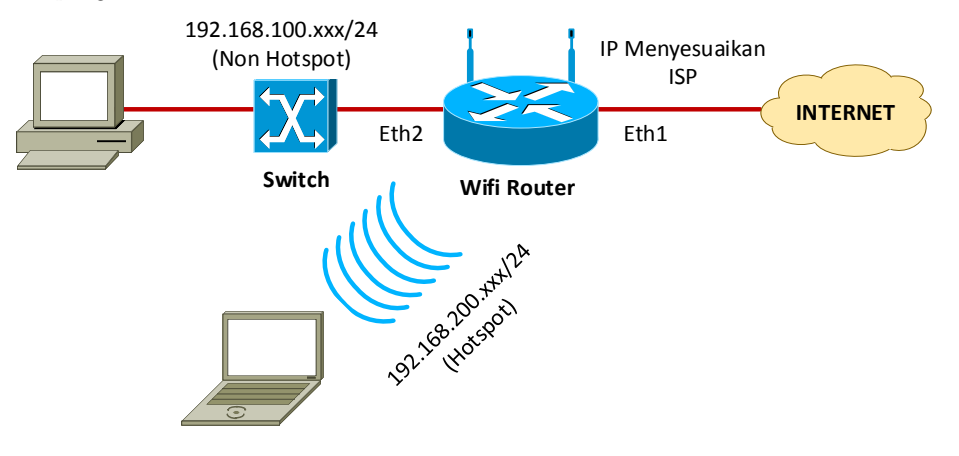

- C. Konfig
	- Wifi Router
	- 1. RB 941-2<sup>nd</sup>
	- 2. DNS
	- Command:

```
/ip dns set servers=202.134.1.10,202.134.0.155
```

```
GUI:
```
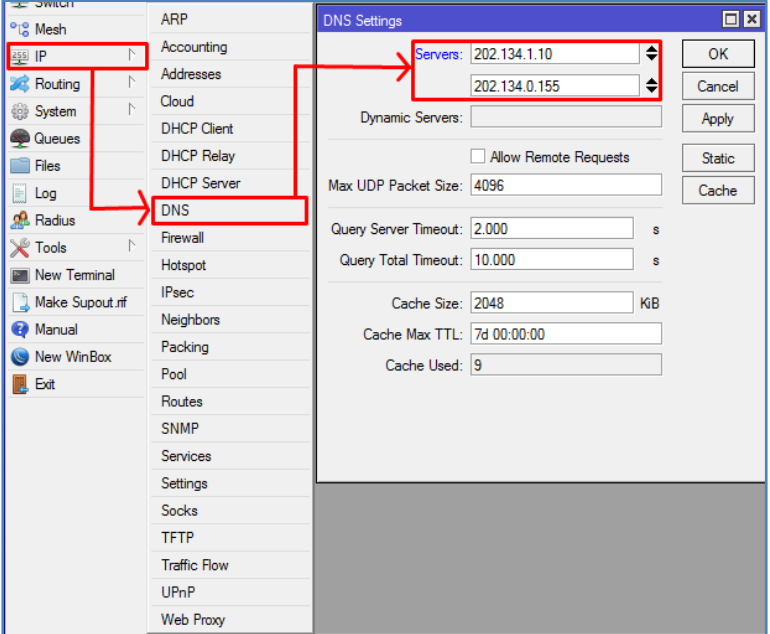

Penjelasan: Untuk DNS Bisa menggunakan DNS-nya Google: 8.8.8.8,8.8.4.4 atau bisa menggunkan DNS yang diberikan ISP, sedangkan apabila anda ingin ip address router bisa digunakan oleh klient sebagai dns maka opsi "Allow Remote Request" kalaian Centang.

```
3. NAT
```

```
Command:
```
/ip firewall nat add chain=srcnat out-interface=ether1 action=masquerade

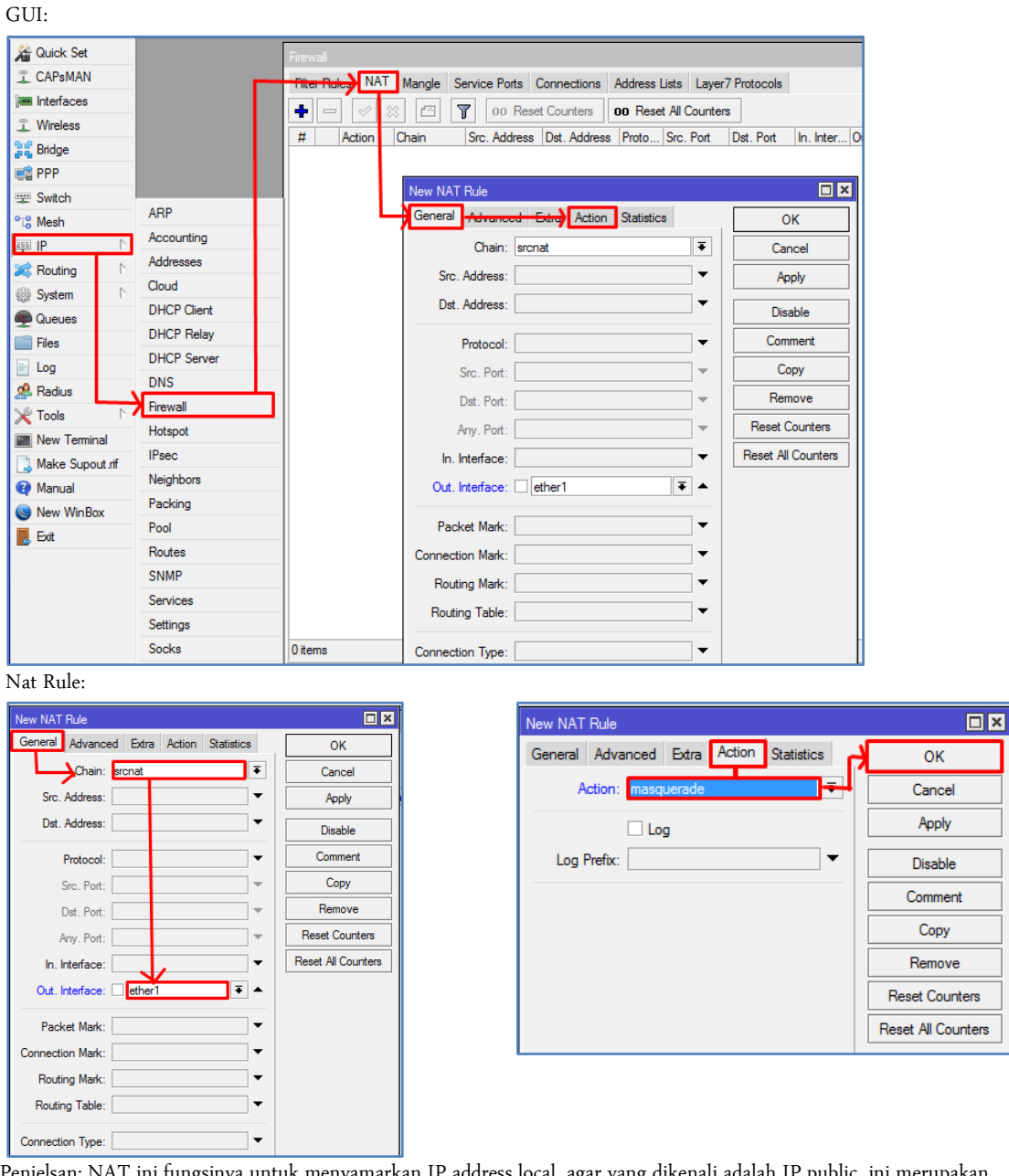

Penjelsan: NAT ini fungsinya untuk menyamarkan IP address local, agar yang dikenali adalah IP public, ini merupakan aturan dunia yang mahu tidak mahu kalian harus seting nat agar klient bisa akses internet.

# 4.IP Ether1

```
Command:
```

```
/ip dhcp-client add interface=ether1
/ip dhcp-client enable numbers=0
/ip dhcp-client pr 
Flags: X - disabled, I - invalid 
# INTERFACE USE-PEER-DNS ADD-DEFAULT-ROUTE STATUS ADDRESS 
0 ether1 yes yes bound 172.16.3.79/23
/ip address pr
Flags: X - disabled, I - invalid, D - dynamic 
# ADDRESS NETWORK INTERFACE 
0 D 172.16.3.79/23 172.16.2.0 ether1
```
GUI:

| Switch                             |                     |                                                                                       |                |
|------------------------------------|---------------------|---------------------------------------------------------------------------------------|----------------|
| <sup>o</sup> L <sub>a</sub> Mesh   | ARP                 | <b>DHCP Client</b>                                                                    | $\Box$ ×       |
|                                    | Accounting          | DHCP Client<br><b>DHCP Client Options</b>                                             |                |
| 图 IP                               | Addresses           | New DHCP Client<br>$\blacktriangledown$                                               | $\Box$ x       |
| <b>Sol</b> Routing                 | Cloud               | Ŧ<br>DHCP Status<br><b>PTT</b>                                                        | OK             |
| System                             | <b>DHCP Client</b>  | Interface<br>Use P<br>Add<br>ı<br>$\overline{\ast}$<br>ether1<br>Interface:<br>ether1 | ▾<br>Cancel    |
| <b>Queues</b>                      | <b>DHCP Relay</b>   | yes<br>yes<br><b>V</b> Use Peer DNS                                                   | Apply          |
| <b>Files</b>                       | <b>DHCP Server</b>  | Use Peer NTP                                                                          |                |
| $\Box$ Log                         |                     |                                                                                       | <b>Disable</b> |
| <b>Radius</b>                      | <b>DNS</b>          | $\Rightarrow$<br><b>DHCP Options:</b>                                                 | Comment        |
| $\triangleright$<br><b>X</b> Tools | Firewall            | $\overline{\textbf{+}}$<br>Add Default Route: ves                                     |                |
| Mew Teminal                        | Hotspot             |                                                                                       | Copy           |
| Make Supout mf                     | <b>IPsec</b>        | Default Route Distance: 0                                                             | Remove         |
| <b>O</b> Manual                    | <b>Neighbors</b>    |                                                                                       | Release        |
| New WinBox                         | Packing             |                                                                                       | Renew          |
| <b>B</b> Exit                      | Pool                |                                                                                       |                |
|                                    | Routes              |                                                                                       |                |
|                                    | <b>SNMP</b>         |                                                                                       |                |
|                                    | Services            |                                                                                       |                |
|                                    | Settings            | enabled<br>Status: stopped                                                            |                |
|                                    | <b>Socks</b>        |                                                                                       |                |
|                                    | <b>TFTP</b>         | 1 item                                                                                |                |
|                                    | <b>Traffic Flow</b> |                                                                                       |                |
|                                    | UPnP                |                                                                                       |                |
|                                    | Web Proxy           |                                                                                       |                |

Penjeasan: DHCp-Clint ini fungsinya agar interface ether1 dapat ip address otomatis dari sekolah ataupun modem ISP.

# 5.Gateway

Penjelasan: Untuk gateway tidak perlu di konfigurasi kalau di mikrotik, karena ketika menambahkan ip address gateway otomatis akan di konfigurasi ke exit interface, dan secara otomatis ip route juga di buat secara otomatis.

# 6.Terhubung dengan Kabel Switch dan PC

Penjelasan: Untuk meminimalisir perangkat bisa langsung dihubungkan ke PC jadi tidak perlu menggunakan switch, mungkin hanya meseuakan pemasangan tipe kabel UTP-nya saja, Stright atau Cross.

# - Ether2:

```
7.IP Ether2
```
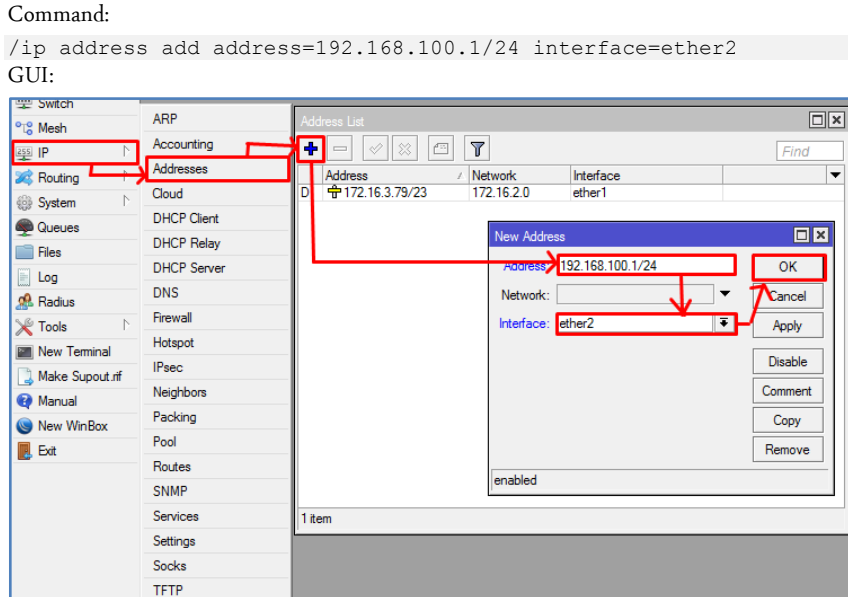

**Traffic Flow** UPnP Web Proxy

8.DHCP Server

Penjelasan: Karena soal meminta untuk mengkonfigurasi ip address PC Klient secara manual, maka DHCP Server tidak perlu diaktifkan.

9.Buat konfigurasi pada firewall yang memblokir situs youtube.com dari trafik PC Client yang melewati ether2 Command:

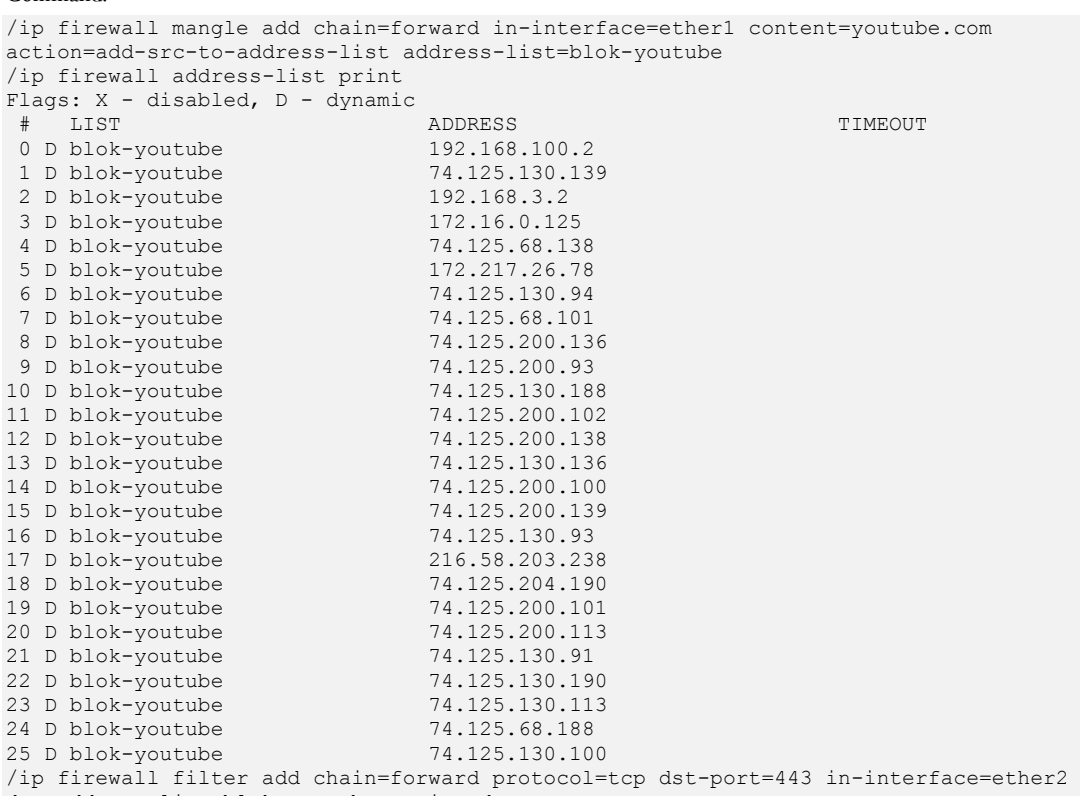

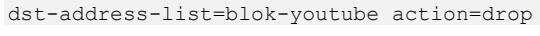

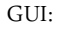

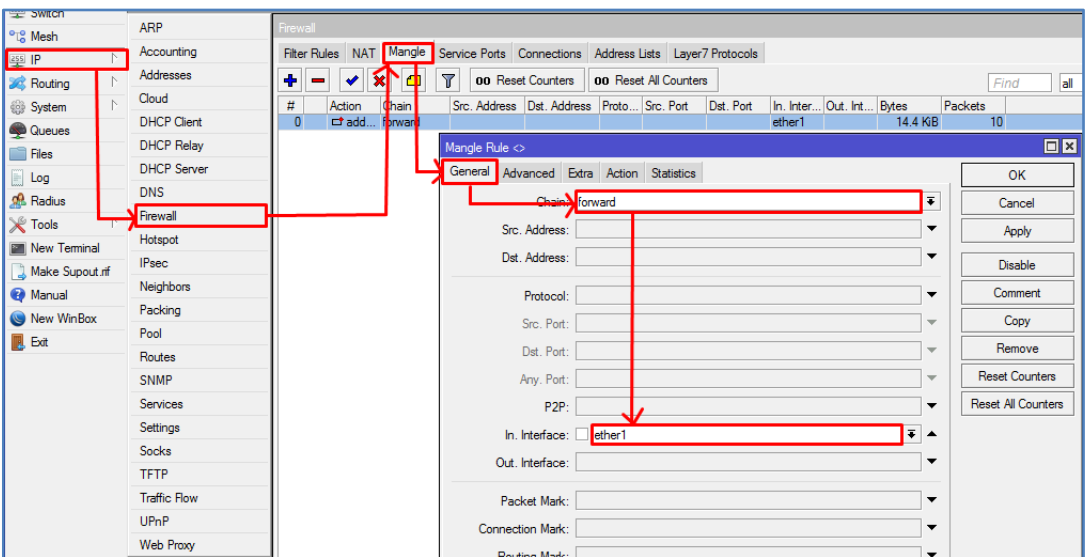

Mange Rule

| New Mangle Rule                                | $\Box$                |
|------------------------------------------------|-----------------------|
| General Advanced Extra Action Statistics       | OK                    |
| Src. Address List:<br>۰                        | Cancel                |
| Dst. Address List:<br>$\overline{\phantom{a}}$ | Apply                 |
| Layer7 Protocol:<br>▼                          | <b>Disable</b>        |
| Content. youtube.com<br>▲                      | Comment               |
| $\overline{\phantom{a}}$                       | Copy                  |
| Connection Bytes:                              | Remove                |
| Connection Rate:<br>$\overline{\phantom{a}}$   | <b>Reset Counters</b> |
| Per Connection Classifier:<br>▼                | Reset All Counters    |
| Src. MAC Address:<br>▼                         |                       |
| Out. Bridge Port:<br>٠                         |                       |
| In. Bridge Port:<br>$\overline{\phantom{a}}$   |                       |

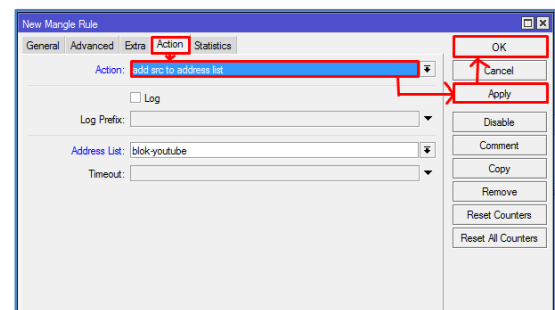

# Hasil Address-List

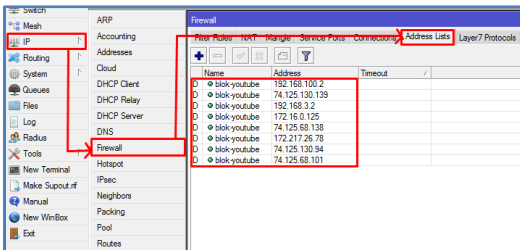

Penjelasan: Fungsi dari mangel ini adalah untuk mengelompokkan IP address youtube untuk di daftar pada menu Address-list.

#### ARP  $\Box$ × <sup>o</sup><sup>18</sup> Mesh Accounting Filter Rules NAT Mangle Service Ports Connections Address Lists Layer7 Protocols 255 IP Addresses म ◆ ★ □ T 00 Reset Counters 00 Reset All Counters Routing  $\overline{\phantom{a}}$ Find  $a$  $\overline{\bullet}$ Cloud Action Chain<br>X drop forward Dst. Address Proto... Src. Port<br>6 (tcp) **System** Dst. Port Æ Src. Address  $\ln$ **DHCP Client**  $\overline{0}$ ether<sub>2</sub> Queues **DHCP Relay** Firewall Rule <443>  $\Box$ x Files **DHCP** Serve  $\Box$  Log General Advanced  $\overline{OK}$ **DNS Radius** orward ]∓ Cancel Firewall **X** Tools  $\overline{\phantom{a}}$ Src. Address: Apply Hotspot New Terminal Dst. Address: ⊺∽ IPsec Disable Make Supout nf Neighbors **Q** Manual  $\overline{\bullet}$   $\overline{\bullet}$ Comment Protocol:  $6(tcp)$ Packing New WinBox Copy  $\ddot{\phantom{0}}$ Src. Port: Pool  $\mathbb{R}$  Exit Dst. Port: Ł Remove  $443$ Routes SNMP  $\overline{\phantom{a}}$ **Reset Counters** Any. Port: Services Reset All Counters  $P2P$  $\overline{\phantom{a}}$ Settings In. Interface:  $\square$ ether2 ╶ Socks Out. Interface:  $\overline{\phantom{a}}$ TFTP **Traffic Flow** Packet Mark:  $\overline{\phantom{a}}$ UPnP  $\ddot{\phantom{0}}$ Connection Mark: Web Proxy

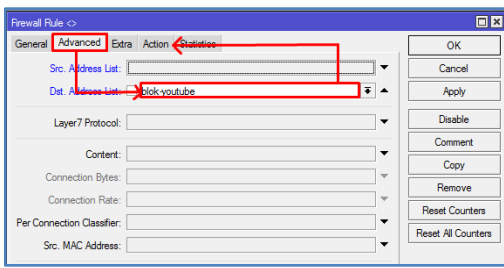

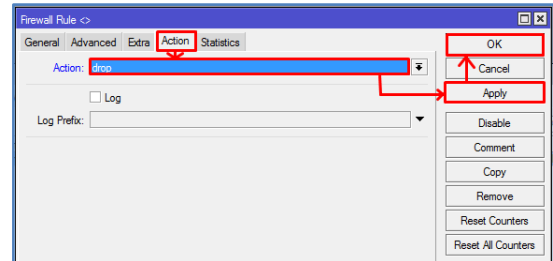

# *Web: https://saifulindo.github.io Source Invinite: psmk.kemdikbud.go.id*

# Blok Youtube

Penjelasan: Setelah ip youtube terdaftar pada address-list baru filter rule malkukan bloking youtube. Kenapa ini dilakukan karena ip youtube bukan hanya satu tetapi banyak, atau anda bisa menggunakan opsi cara lain yaitu menggunakan layaer 7, keduanya memiliki kekurangan dan kelebihannya masing-masing.

# WLAN 1 (WLAN Interface):

10. IP WLAN 1= 192.168.200.1/24

#### Command:

/interface enable wlan1 /ip address add address=192.168.200.1/24 interface=wlan1

GUI:

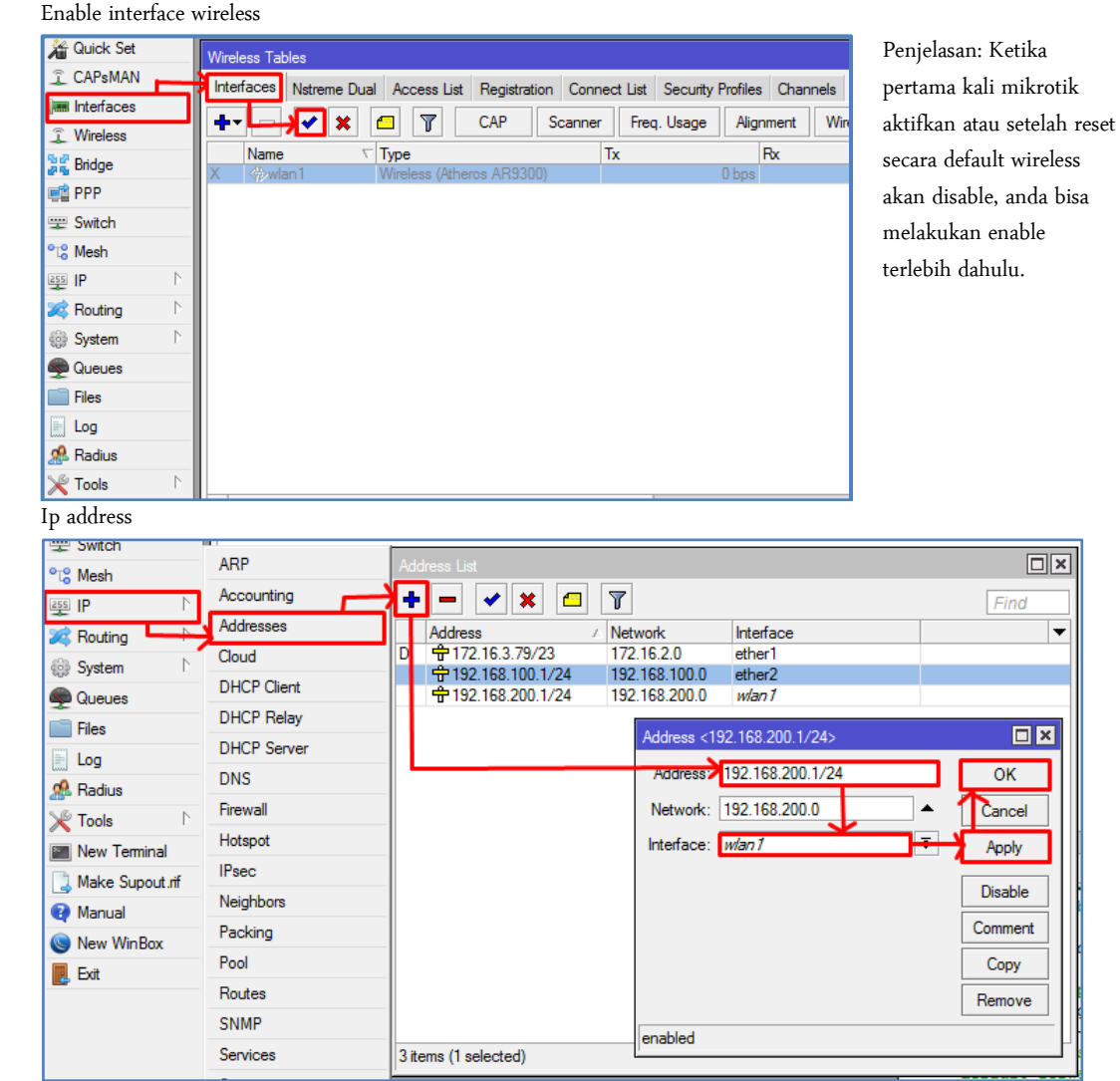

11. SSID= nama\_peserta@Hotspot

#### Command:

/interface wireless set mode=ap-bridge ssid=nama\_peserta@hotspot numbers=0 GUI:

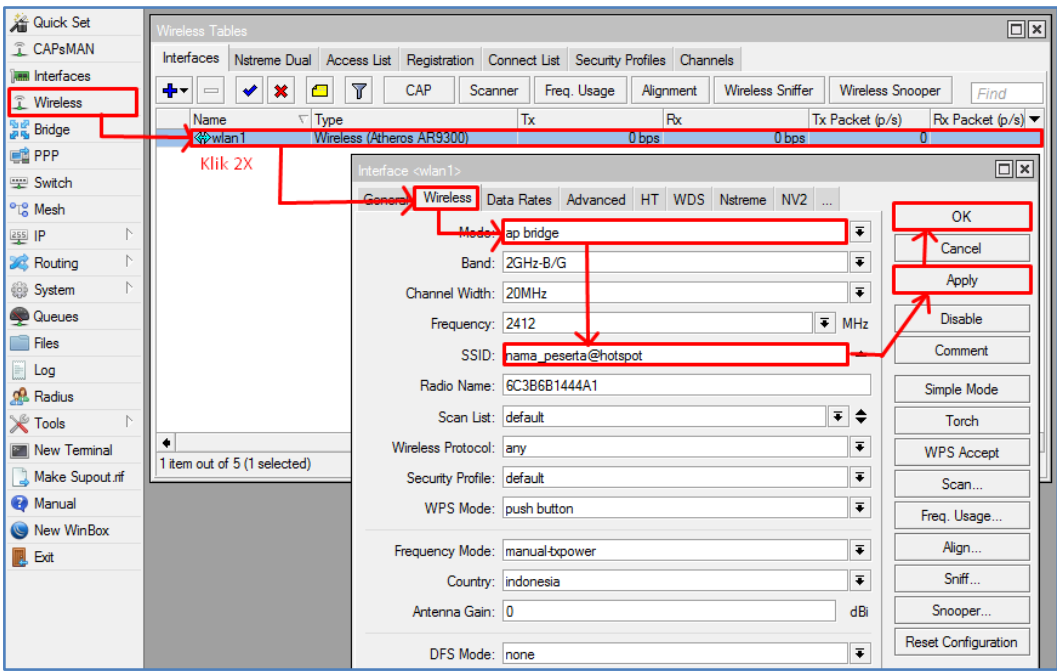

- 12. Hotspot= alamat login hotspot = sekolah.sch.id
- 13. DHCP Pool= 192.168.200.2-192.168.200.100

#### Command:

[admin@MikroTik] > ip hotspot setup Select interface to run HotSpot on

hotspot interface: wlan1 Set HotSpot address for interface

local address of network: 192.168.200.1/24 masquerade network: yes Set pool for HotSpot addresses

address pool of network: 192.168.200.2-192.168.200.100 Select hotspot SSL certificate

select certificate: none Select SMTP server

ip address of smtp server: 192.168.200.1 Setup DNS configuration

dns servers: 202.134.1.10,202.134.0.155 DNS name of local hotspot server

dns name: sekolah.sch.id Create local hotspot user

name of local hotspot user: admin password for the user: @admin

# GUI:

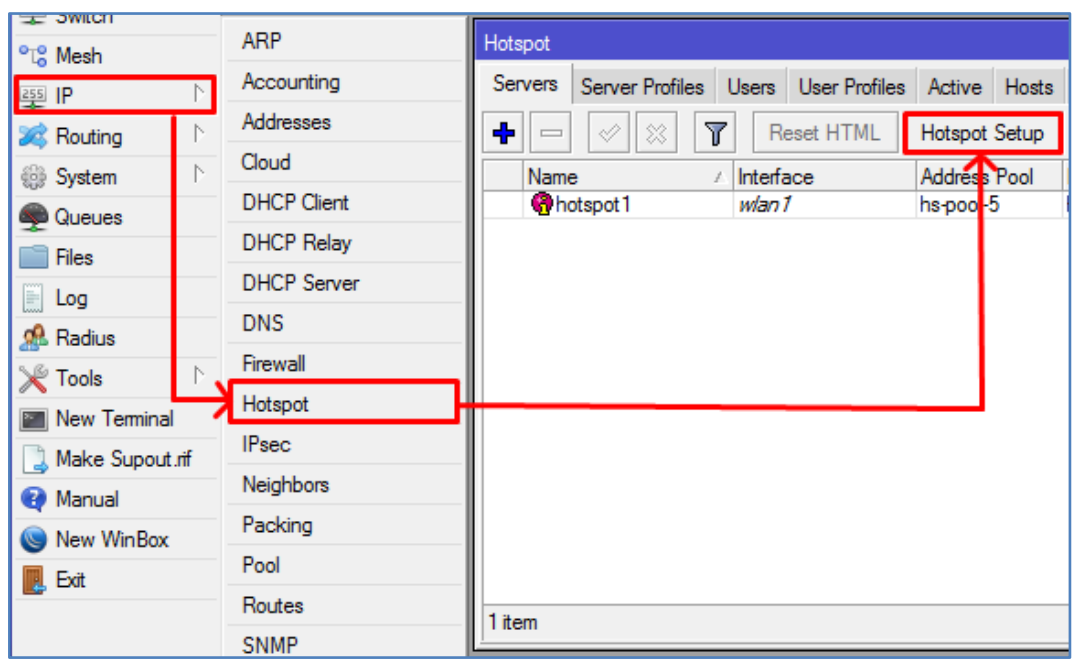

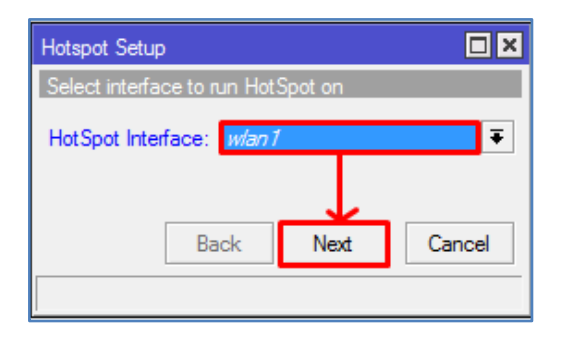

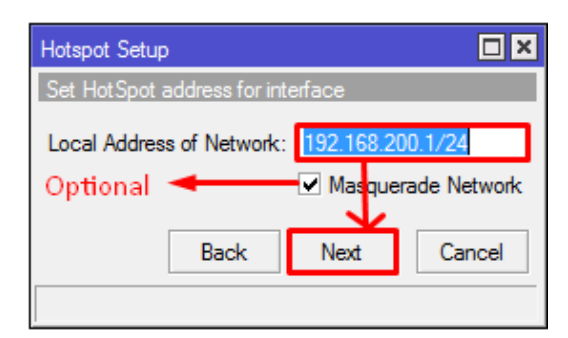

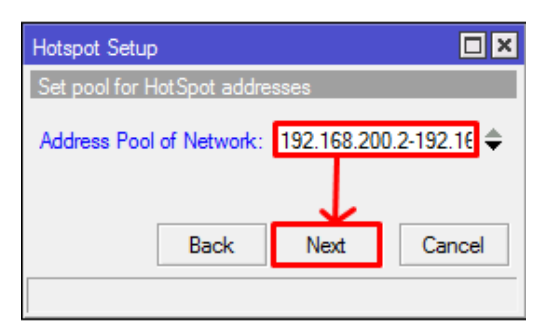

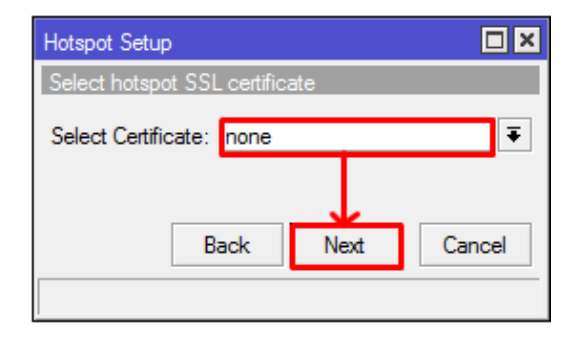

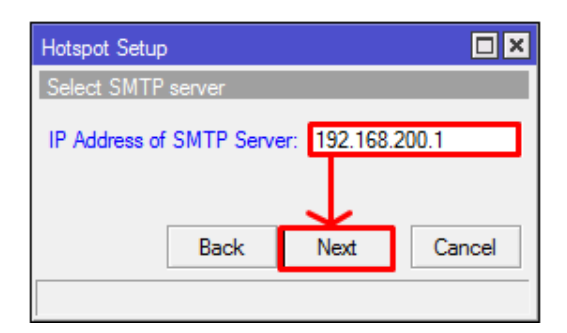

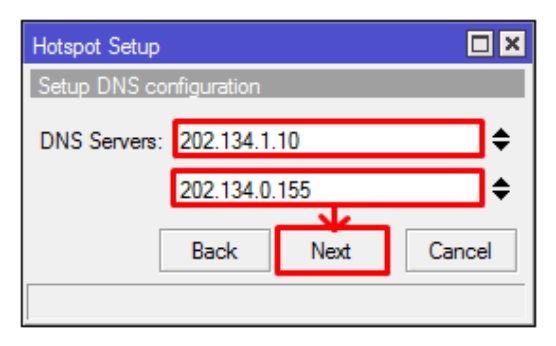

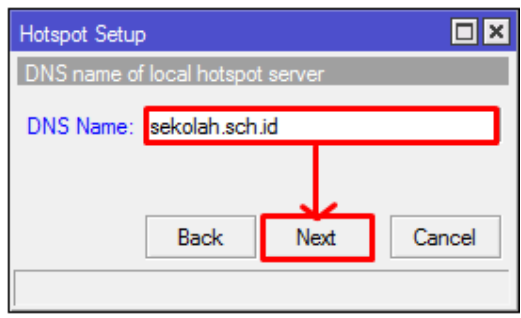

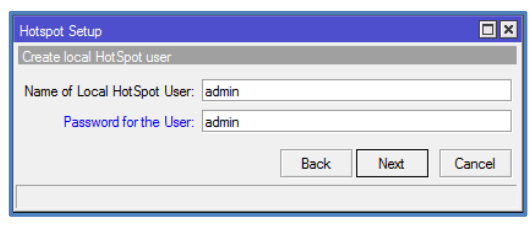

14. Rubah tampilan halaman login hotspot sehingga minimal terdapat tampilan tulisan: "Selamat Datang di Hostpot Sekolah XXX" (XXX=nama sekolah anda).

Command:

Untuk commandnya saya belum menemukan caranya.

### GUI:

Buka Windows eksplorer dan ketil alamat ftp://192.168.100.1 di address bar, seperti:

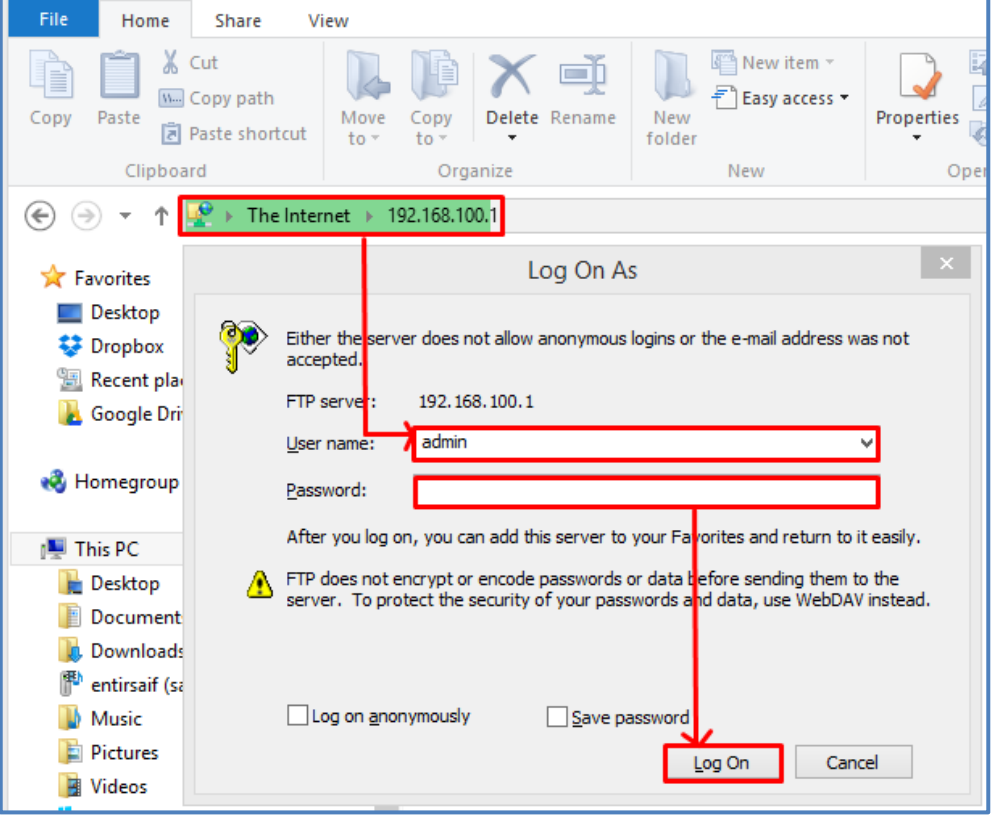

Hasil Akses FTP:

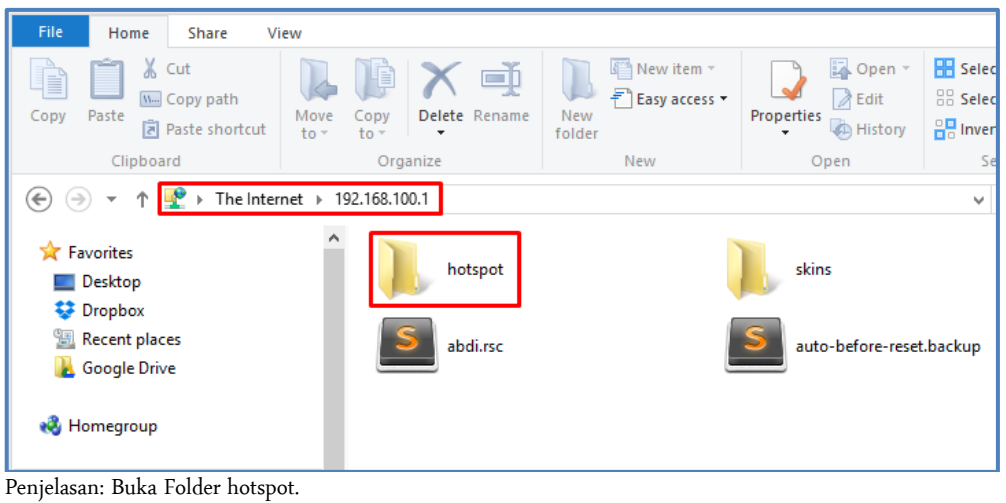

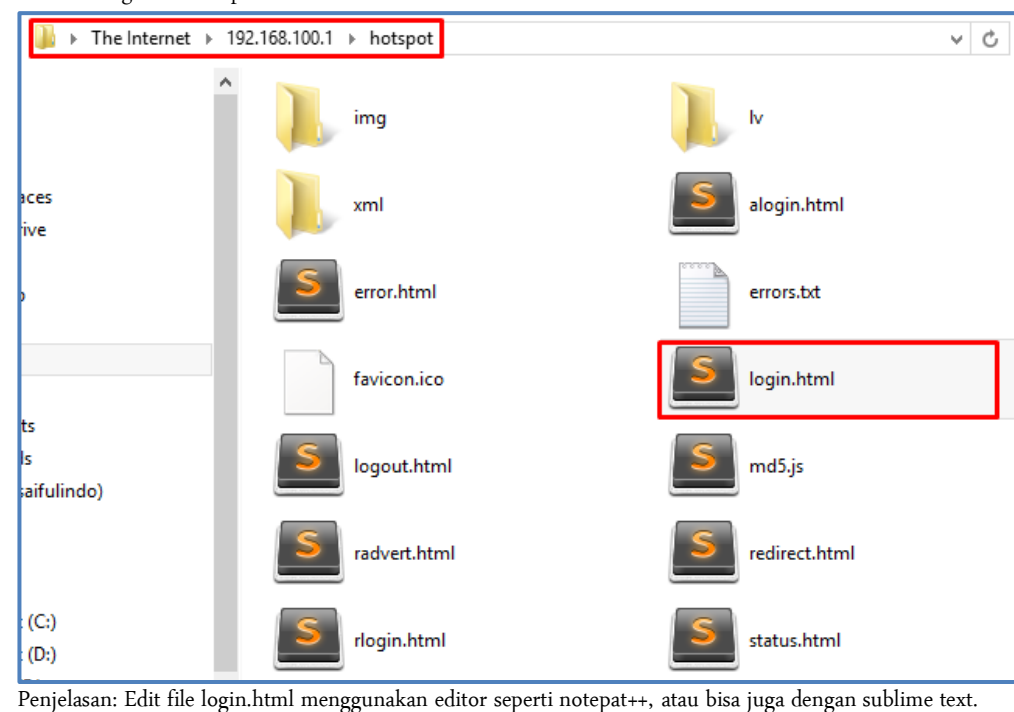

Edit file login.html, Seperti:

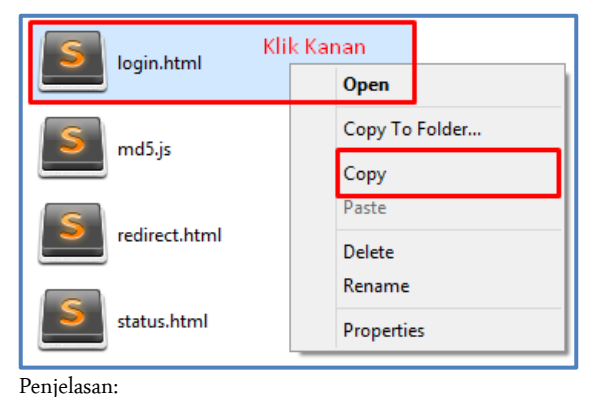

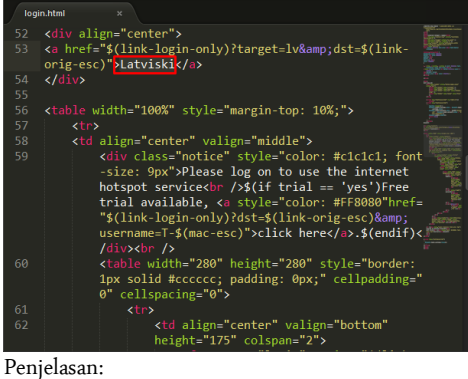

Copy dan letakkan di document atau drive D, kemudian edit dengan aplikasi editor.

Ganti Kalimat Latviski menjadi "Selamat Datang di Hostpot Sekolah XXX"

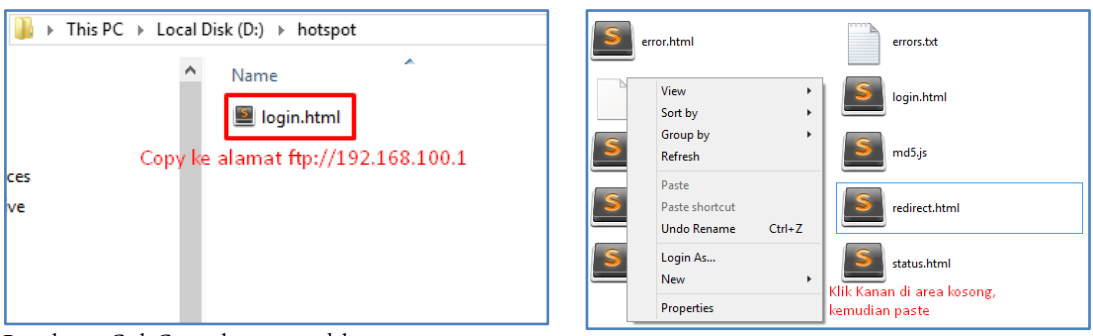

Penjelasan: Ctrl+C untuk menggandakan. Penjelasan: Paste file login.html di area kosong.

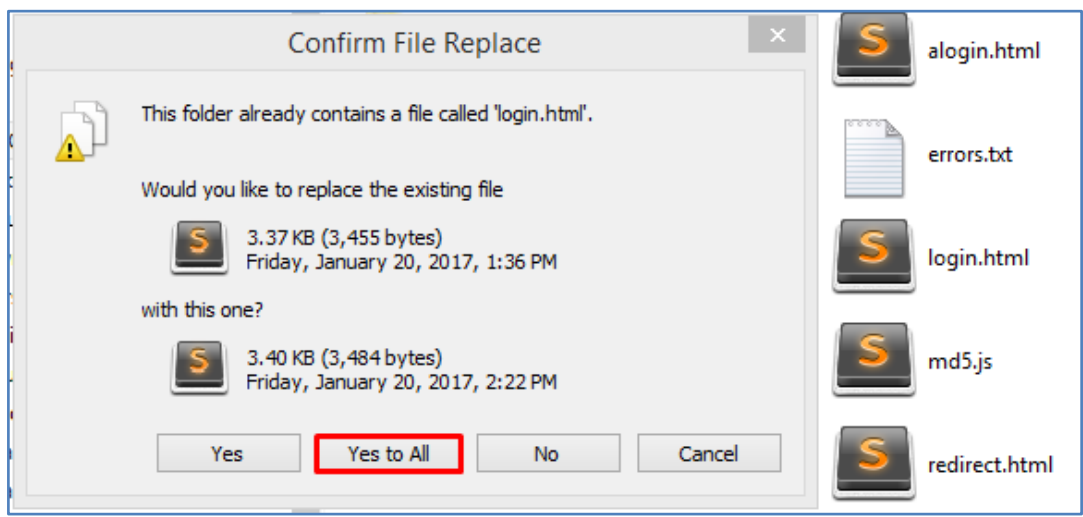

Penjelasan: Jika muncul peringatan seperti diataas ini maksudnya adalah untuk mereplace file. Untuk melakukan itu tekan [Yess to All] Atau kalau tidak bisa dengan cara diatas anda bisa menggunakan cara dibawah ini yaitu drag and drop.

| <b>Big</b> Bridge              | File List                                           |                     |                    | $\overline{\mathbf{v}}$ |  |                        |            | hotspot       |                         | $\Box$ |
|--------------------------------|-----------------------------------------------------|---------------------|--------------------|-------------------------|--|------------------------|------------|---------------|-------------------------|--------|
| <b>EN</b> PPP                  | Ġ<br>Υ<br>Ð<br>Backup<br>╸                          | Restore             | File               | Home                    |  | Share<br>View          |            |               |                         |        |
| <b>Switch</b>                  | <b>File Name</b>                                    | Type                |                    |                         |  |                        |            |               |                         |        |
| <sup>o</sup> <sup>c</sup> Mesh | abdi.rsc                                            | script              | E                  | œ                       |  | Move to <b>T</b>       | X Delete - | g.            | $\overline{\mathbf{z}}$ | 噩      |
| $255$ $IP$<br>N                | auto-before-reset.backup                            | backup              |                    | <b>W.</b>               |  |                        |            | F).           | ð                       |        |
|                                | <b>Thotspot</b>                                     | directory           | Copy               | Paste<br>園              |  | $\Box$ Copy to $\star$ | 画 Rename   | <b>New</b>    | Properties              | Select |
| <b>X</b> Routing               | hotspot/alogin.html                                 | html file           |                    |                         |  |                        |            | folder        |                         |        |
| System                         | hotspot/error.html                                  | html file           | Clipboard          |                         |  | Organize               |            | New           | Open                    |        |
|                                | hotspot/errors.txt                                  | txt file            |                    |                         |  |                        |            |               |                         |        |
| Queues                         | hotspot/favicon.ico                                 | ico file            | $(\Leftarrow)$     |                         |  | « Local Di » hotspot   |            | v C           | Search hotspot          |        |
| <b>Files</b>                   | hotspot/ima                                         | directory           |                    |                         |  |                        |            |               | ۸                       |        |
|                                | hotspot/img/logobottom.png                          | .png file           |                    |                         |  |                        | Name       |               |                         |        |
| <b>Log</b>                     | hotspot/login.html                                  | html file           | <b>X</b> Favorites |                         |  |                        |            |               |                         |        |
| <b>Radius</b>                  | hotspot/logout.html                                 | html file           | <b>Desktop</b>     |                         |  | login.html             |            |               |                         |        |
|                                | hotspot/ly                                          | directory           |                    | <b>Dropbox</b>          |  |                        |            |               |                         |        |
| <b>X</b> Tools                 | hotspot/lv/alogin.html                              | html file           |                    |                         |  |                        |            | Drag and Drop |                         |        |
| New Terminal                   | hotspot/ly/errors.bd                                | txt file            |                    | <b>Kecent places</b>    |  |                        |            |               |                         |        |
|                                | <b>Intml file</b><br>$\equiv$ hotspot/ly/login.html | <b>Google Drive</b> |                    |                         |  |                        |            |               |                         |        |
| Make Supout nf                 | hotspot/ly/logout.html                              | html file           |                    |                         |  |                        |            |               |                         |        |
| <b>O</b> Manual                | hotspot/lv/radvert.html                             | html file           |                    |                         |  |                        |            |               |                         |        |
| New WinBox                     | 8.0 MiB of 16.0 MiB u<br>32 items (1 selected)      |                     |                    | <b>Homegroup</b>        |  |                        |            |               |                         |        |

Penjelasan: Buka menu Files pada menu winbox, kemudian lakukan drag and drop file login.html yang telah di edit.

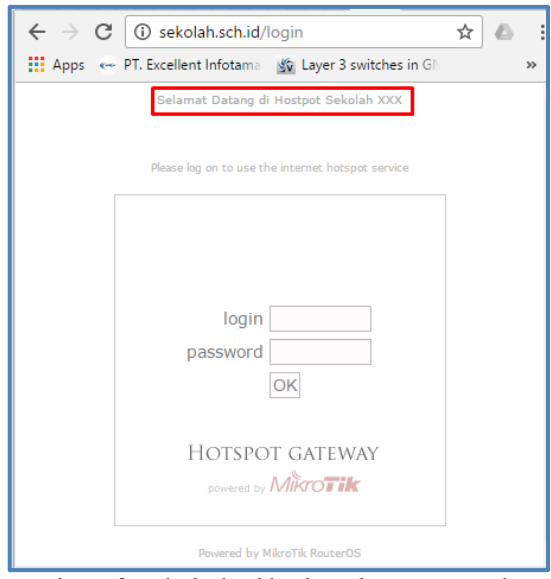

Penjelasan: dan jika berhasil hasilnya akan seperti gambar diatas.

- 15. Buat 2 user yaitu:
	- Username 1=guru, Password=guru dengan profile bandwith unlimited (sesuai bandwith ISP)

• Username 2=siswa, Password=siswa dengan profile bandwith download/upload=256 kbps Command:

/ip hotspot user profile add name=guru transparent-proxy=yes

- /ip hotspot user profile add name=siswa rate-limit=256/256 transparent-proxy=yes
- /ip hotspot user add name=guru password=@guru profile=guru server=hotspot1
- /ip hotspot user add name=siswa1 password=@siswa1 profile=siswa server=hotspot1
- /ip hotspot user add name=siswa2 password=@siswa2 profile=siswa server=hotspot1

GUI:

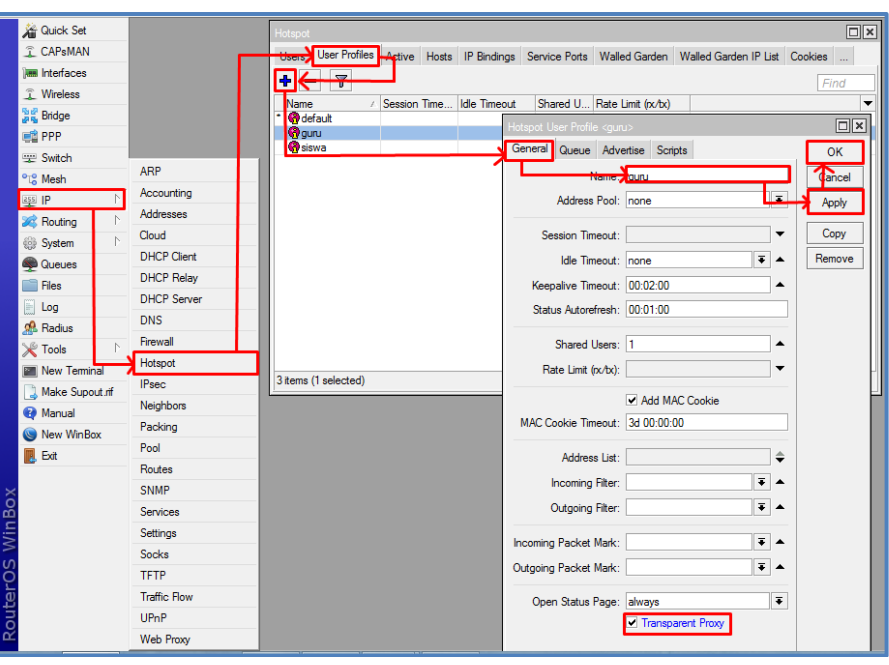

Membuat Profil Guru

Membuat Profil Siswa

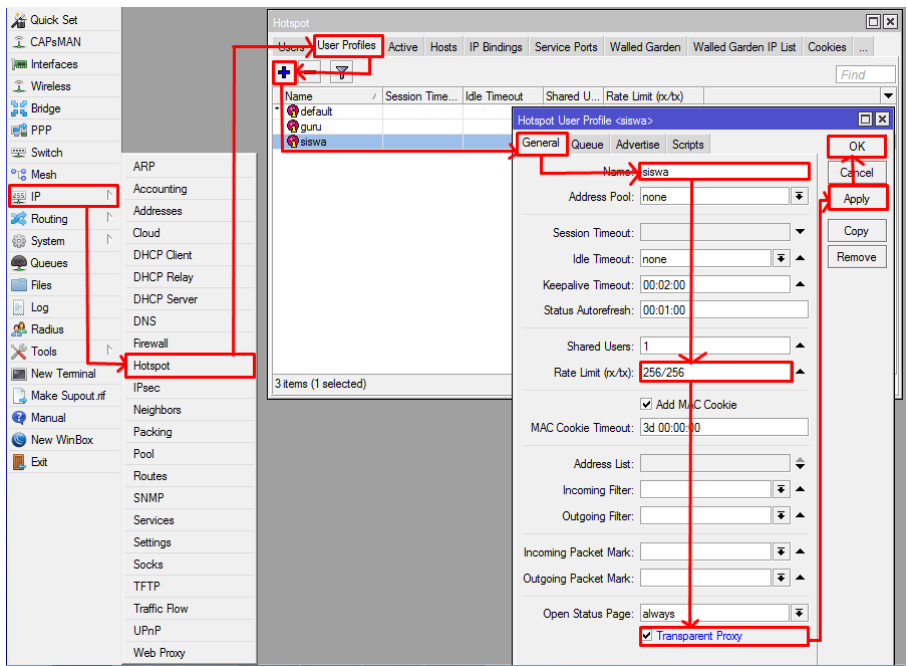

Membuat User Guru

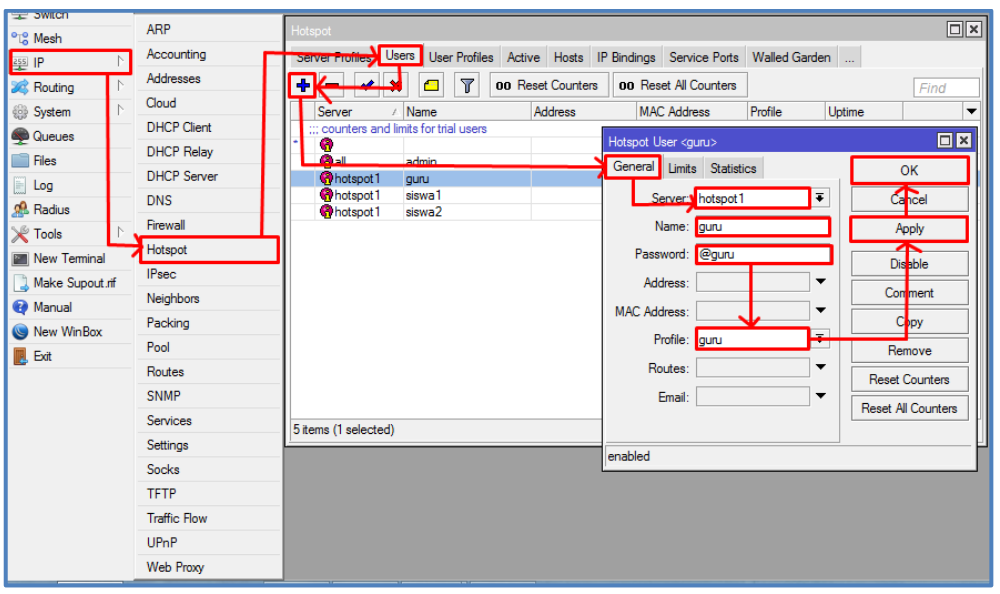

# Membuat User Siswa1 dan Siswa2

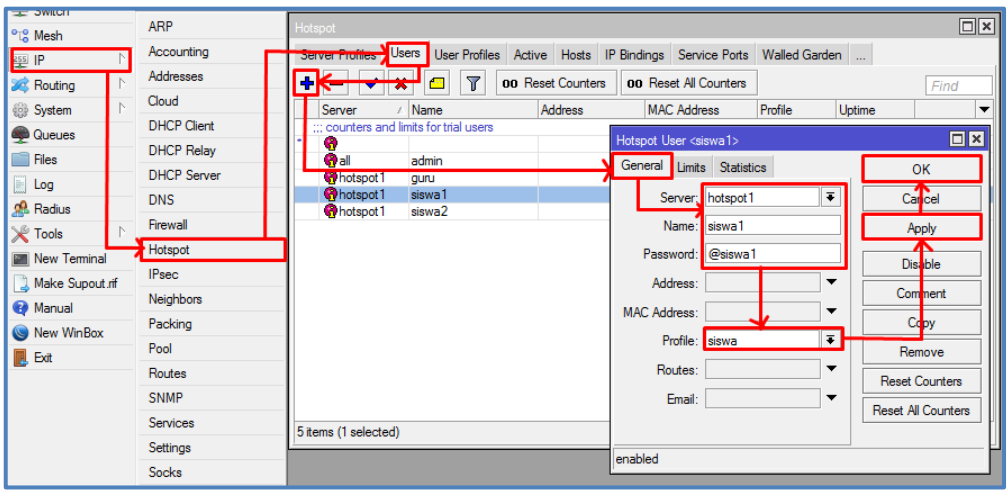

Penjelasan: Untuk pembuatan User Siswa2 sama prosesnya.

16. Bypass alamat: http://bsnp-indonesia.org sehingga user yang belum login masih dapat mengakses web tersebut. Command:

/ ip hotspot walled-garden add dst-host=bsnp-indonesia.org server=hotspot1 GUI:

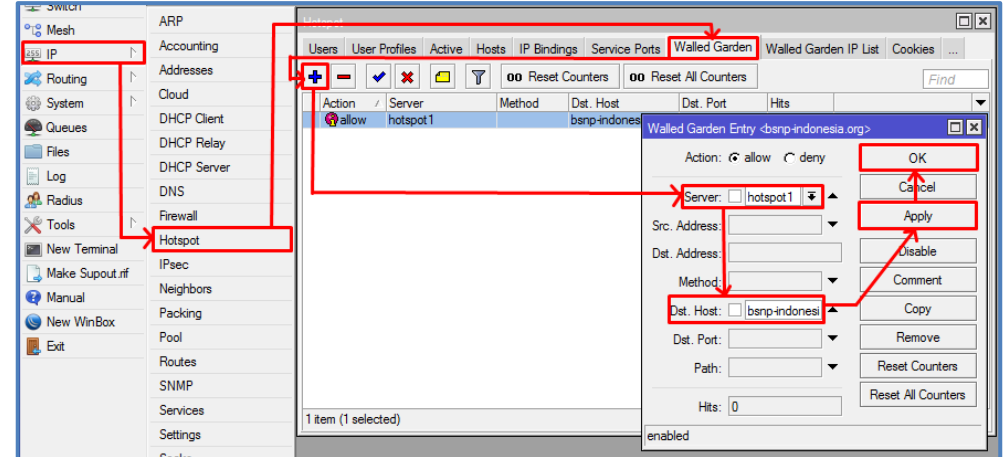

- Konfigurasi PC/Laptop Client (Yang tergubung Ether2 melalui Switch)
- 
- 1. IP LAN  $= 192.168.100, \text{xxx}/24$
- 2. Gateway = 192.168.100.1/24
- 3. DNS = menyesuikan ISP
- 4. Sistem operasi  $=$  Windows / Linux

Keterangan: xxx merupakan address

Konfig GUI:

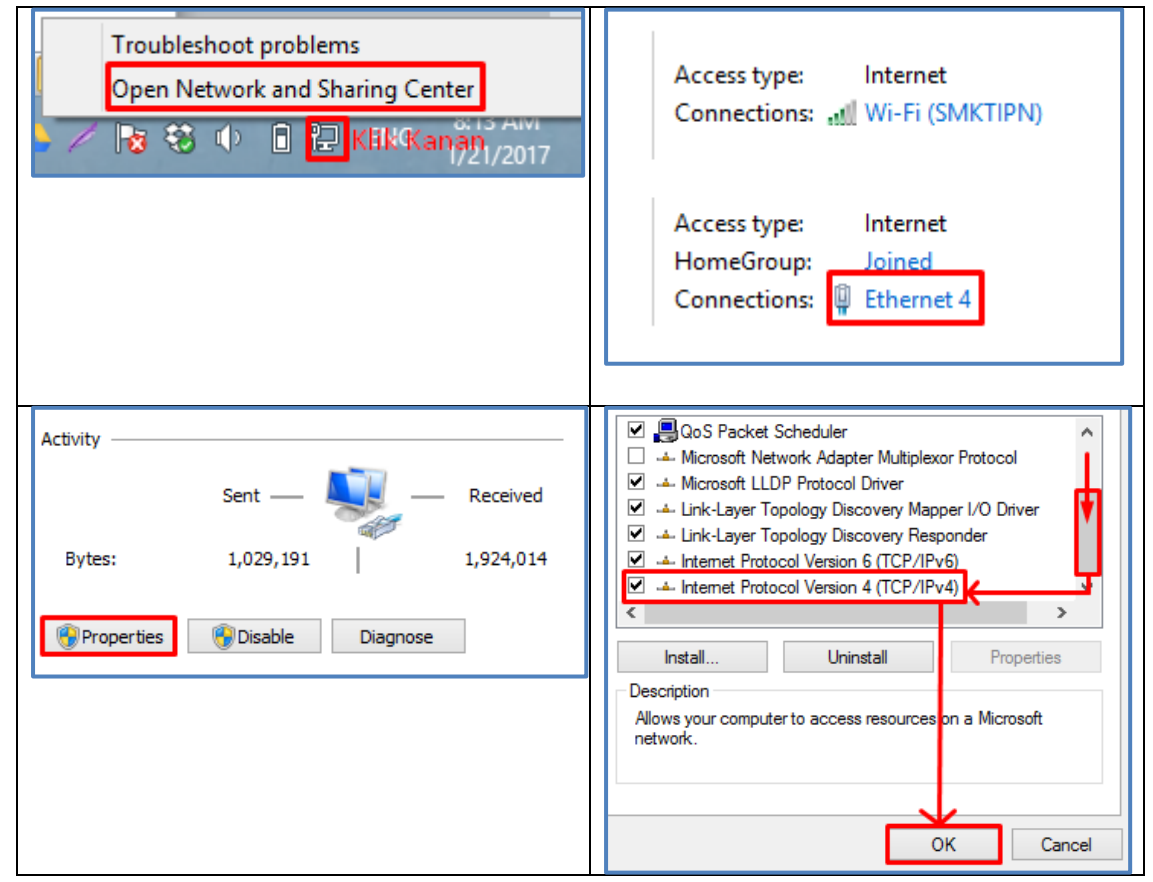

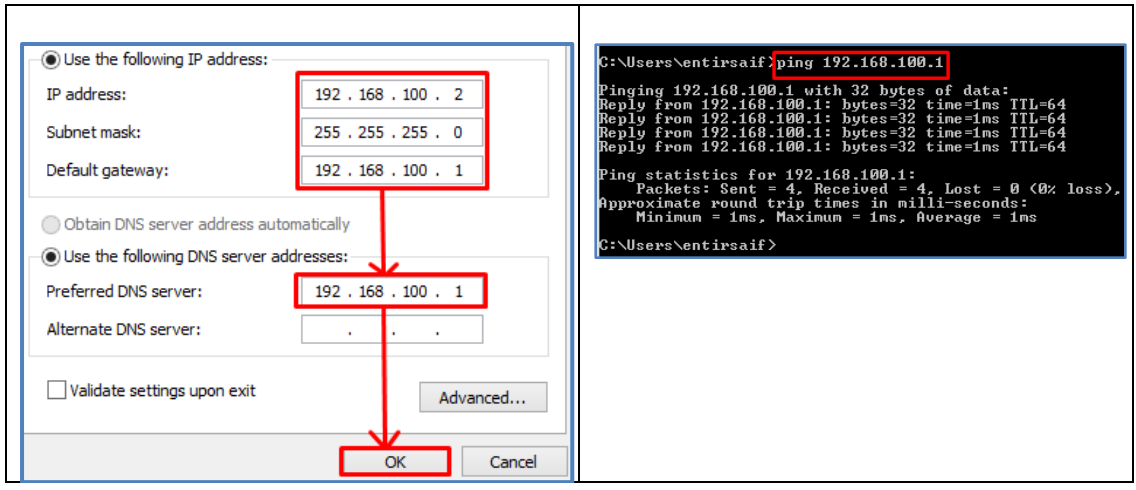

- Konfigurasi PC/Laptop Client (Yang tergubung WLAN1 melalui wireless)
- 1. IP WLAN = Dinamis (Mendapatkan IP address melalui hotspot)
- 2. Sistem operasi = Windows / Linux Konfig GUI:

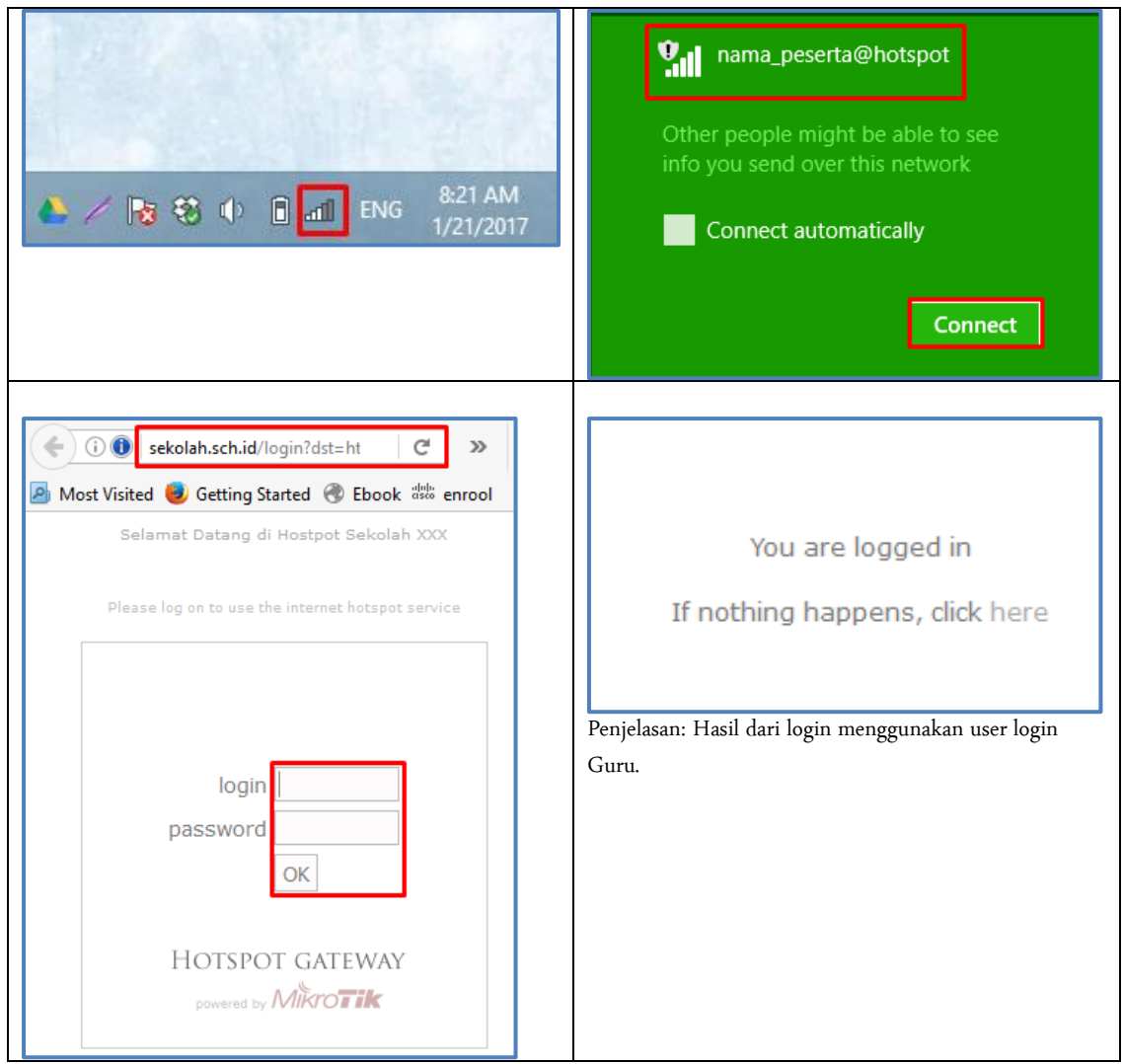

# D. Penjeasan dan Penutup

Semakin kalian menemukan troubleshoot maka semakin baik pemahaman kalian jika berusaha menemukan solusinya, kemudian yang perlu menjadi catatan pastikan versi winbox yang kalian gunakan adalah sesuai dengan versi RouterOS, dan pernah kami menemui juga ketika menggukan winbox versi terbaru akan tetapi RouterOS versi lama, pernah kami juga tidak bisa mengakses RouterOS.

Selanjutnya troubleshoot yang perlu diperhatikan adalah ketika sulit mengakses RouterOS menggunakan winbox, itu karena adapter virtualbox sedang aktif, maka perlu didisable dulu.

Sekian materi pembahasan UKK TKJ Paket 3 Tahun Ajaran 2016/2017, Selama kalian berusaha ingin bisa maka kesuksesan akan menyertai kalian. Jika kalian ingin bertanya bisa tanya via whatsapps ke 085730947129.